# CARDIOMEMS ™ HF-SYSTEM **KURZANLEITUNG FÜR DAS KRANKENHAUS-ABFRAGESYSTEM**

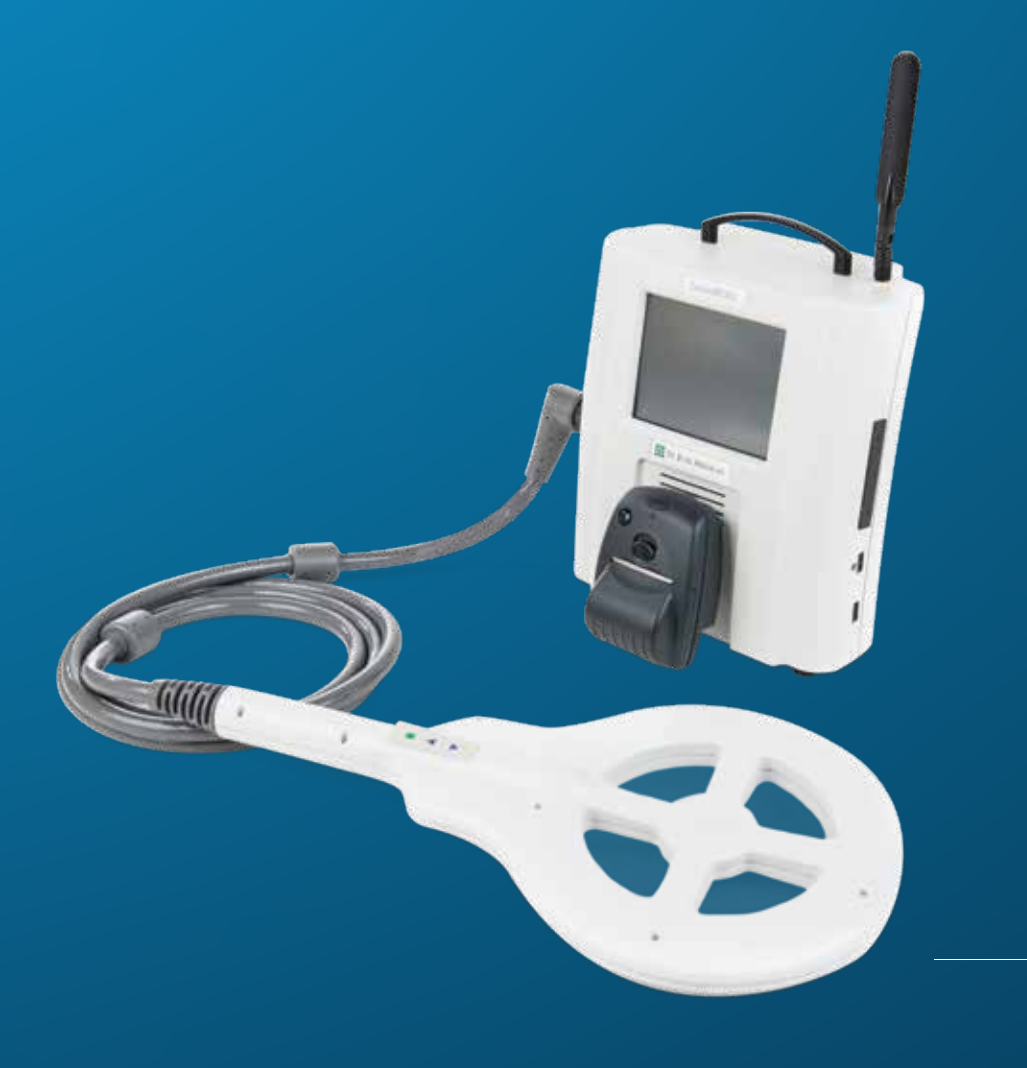

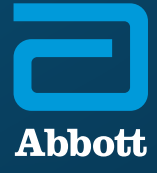

## **CARDIOMEMS™ HF-SYSTEM**

Diese Kurzanleitung ist eine reduzierte Version der vollständigen Anleitung. Diese Anleitung ersetzt nicht das mit dem Produkt gelieferte Benutzerhandbuch. Lesen und verstehen Sie die Gebrauchsanweisungen, Warnhinweise und Vorsichtsmaßnahmen, die im Benutzerhandbuch für die Verwendung des CardioMEMS™ HF-Systems angegeben sind, sorgfältig durch.

## **PRODUKTINFORMATIONEN ÜBER DAS PA-SENSOR UND -PLATZIERUNGSSYSTEM**

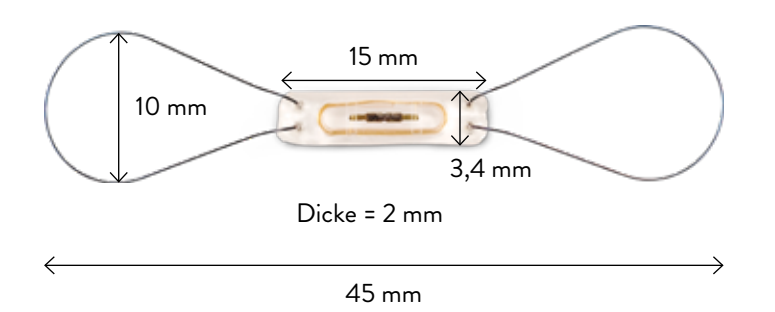

## **CARDIOMEMS™ PA-SENSOR**

#### **CARDIOMEMS PA SENSOR-PLATZIERUNGSSYSTEM**

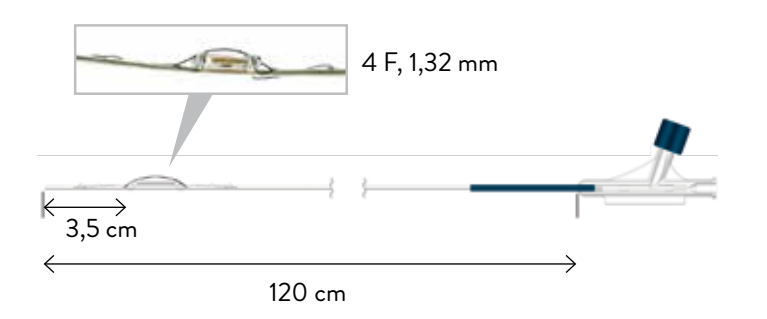

#### **VERFAHRENSTECHNISCHE HILFSMITTEL**

Das erforderliche Zubehör für die Implantation des Geräts und die Einstellung der Druck-Baseline der Lungenarterie (PA) ist in der folgenden Tabelle aufgeführt. **Dieses Zubehör ist nicht im Lieferumfang des Geräts enthalten.**

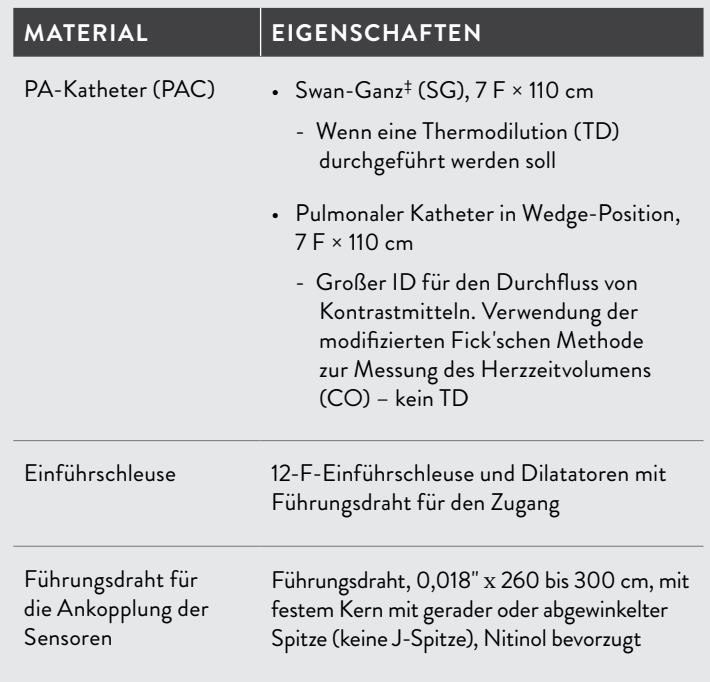

Zusätzlich zum angegebenen Zubehör werden die folgenden Katheterlaborgeräte und -materialien benötigt, um die PA-Druck-Baseline des Sensors zu implantieren und einzustellen:

- Fluoroskop mit digitalen Angiographie-Funktionen und der Möglichkeit, Bilder aufzuzeichnen und abzurufen (C-Bogen oder stationär)
- Blutdrucküberwachungsgeräte für eine Rechtsherzkatheteruntersuchung (RHC)
- Kochsalzlösung
- Röntgendichtes Kontrastmittel

## SCHRITT 1: **KRANKENHAUS-ABFRAGESYSTEM EINRICHTEN UND VORBEREITEN**

- 1A Schalten Sie das Krankenhaus-Abfragesystem (HES) mit der ON-Taste ein, die sich auf der Rückseite des Geräts über dem Netzkabel befindet.
	- Wählen Sie **New Implants** (Neues Implantat).

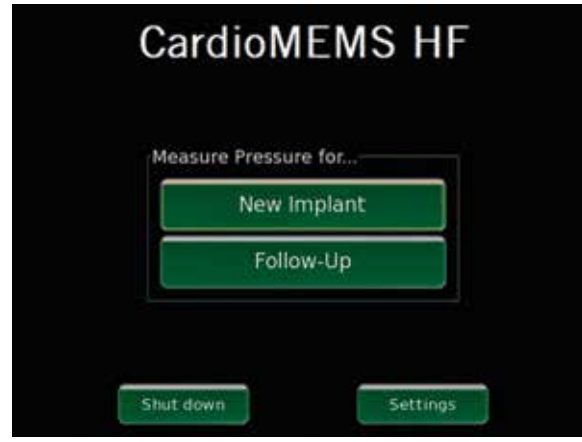

1C • Ziehen Sie den USB-FLASH Speicher-Stick 1D des CardioMEMS™ HF-Systems aus der PA-Sensorbox und stecken Sie ihn in den rechten Seitenanschluss mit dem grünen Punkt.

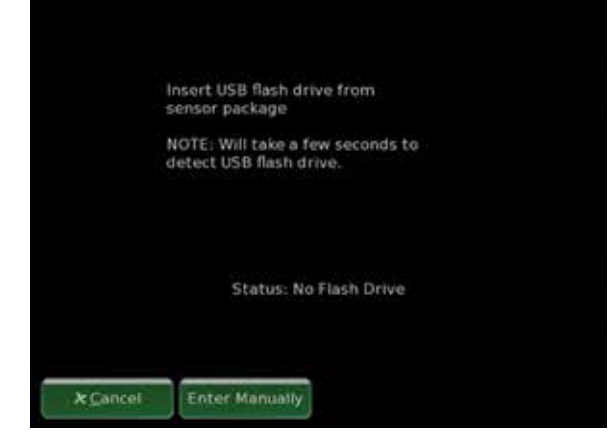

- Wenn das Gerät versucht, sich mit der Merlin. net™ Patient Care Network (PCN)-Website zu verbinden, wählen Sie **Cancel** (Abbrechen), um den Bildschirm für die manuelle Eingabe aufzurufen. 1B
	- Berühren Sie die Felder zur Eingabe von Name und Geburtsdatum (DOB).

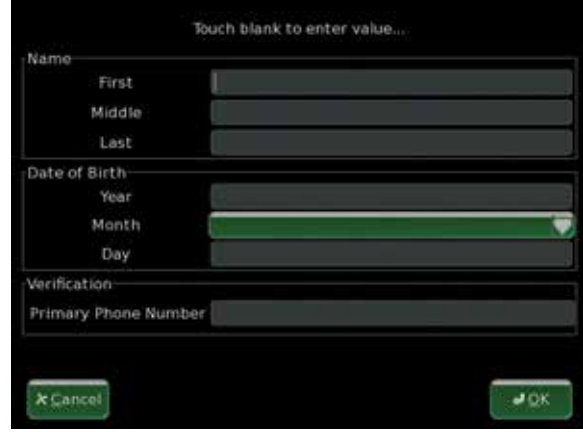

• Vergewissern Sie sich, dass die Seriennummer mit dem am USB-Anschluss angebrachten Etikett übereinstimmt. Drücken Sie auf **Yes** (Ja).

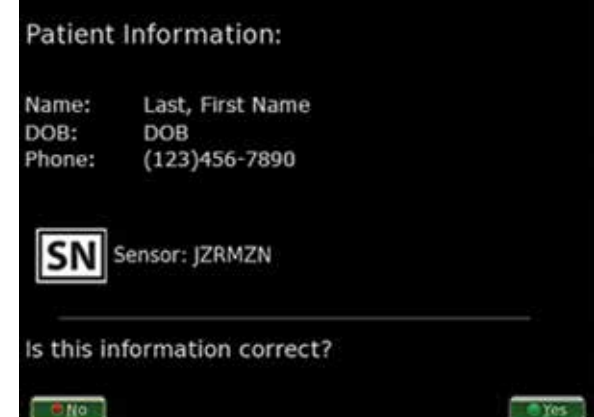

## SCHRITT 1: **KRANKENHAUS-ELEKTRONIKSYSTEM EINRICHTEN UND VORBEREITEN**

## 1E **CARDIOMEMS ™PA-SENSOR AUF SIGNAL PRÜFEN**

- Um den ungeöffneten CardioMEMS™ PA-Sensor vor der Implantation auf funktionierende Kommunikation mit der CardioMEMS™ Krankenhausantenne zu prüfen, verringern Sie zunächst den Balken zum Suchen der Druckwellen auf -20 mmHg.
- Halten Sie die Antenne nahe an das Sensorpaket und beobachten Sie den HES-Bildschirm, um zu bestätigen, dass die Signalstärke auf 99 % ansteigt. Für diese Prüfung ist entweder ein blauer oder ein grüner Balken geeignet.
- Bewegen Sie die Antenne vom Sensorpaket weg und stellen Sie sicher, dass die Signalstärke abnimmt.
- Wenn der Test abgeschlossen ist, stellen Sie den Balken zum Suchen der Druckwellen zurück auf 30 mmHg.

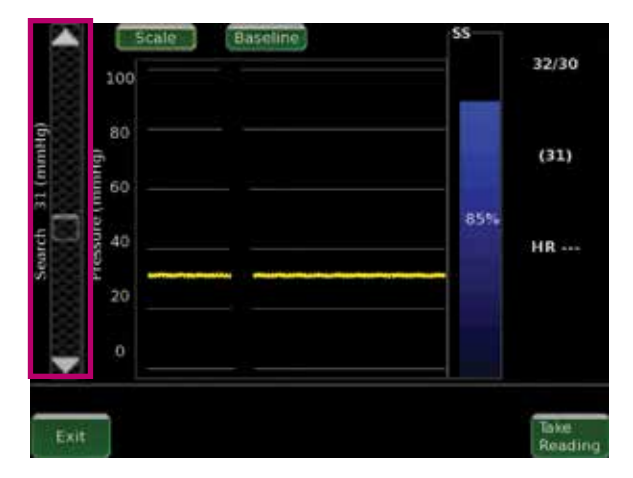

## SCHRITT 2: **CARDIOMEMS™ PA-SENSOR-PLATZIERUNG UND -FREISETZUNG**

## **GEFÄSSKALIBER FÜR DIE FREISETZUNG DES CARDIOMEMS™ PA-SENSORS**

## **VORBEREITEN DER PA ZUR PLATZIERUNG DES CARDIOMEMS™ PA-SENSORS**

Der CardioMEMS PA-Sensor wird optimal in die linke absteigende Lungenarterie eingesetzt. Nach Ermessen des implantierenden Arztes kann der Sensor je nach Anatomie des Patienten gelegentlich auch in die rechte Lungenarterie eingesetzt werden.

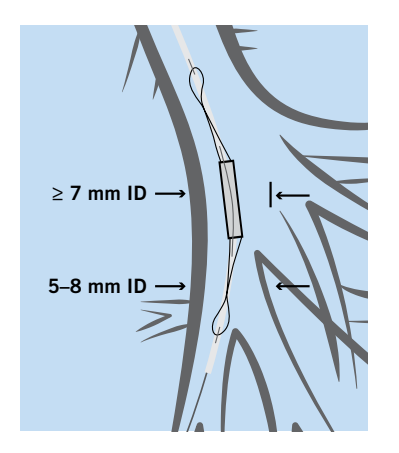

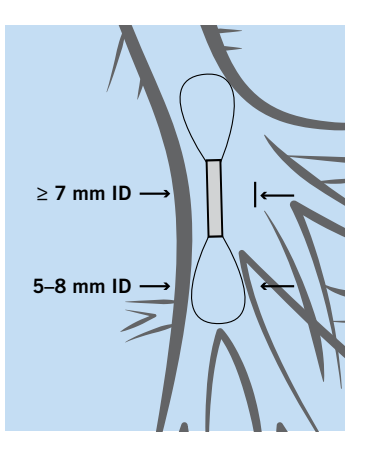

**VOR DER FREISETZUNG DES SENSORS**

**NACH DER FREISETZUNG DES SENSORS**

#### **LEITFADEN ZUR PLATZIERUNG**

- Das Zielgefäß sollte mindestens dreimal so breit sein wie der empfohlene 7-F-PA-Katheter (2,33 mm), mit einer Krümmung von <30 Grad.
- Platzierung in der linken absteigenden PA (die rechte PA ist auch möglich).
- Platzieren Sie den Sensor so medial und posterior wie möglich, egal ob in der linken oder rechten PA.
	- Sensorkörper: ≥ 7 mm Innendurchmesser (ID) Zielgefäß
	- Distale Schleife: 5 bis 8 mm ID Zielgefäß
- Halten Sie den Führungsdraht während der gesamten Platzierung und während des Zurückziehens des Katheters distal zum Sensor.

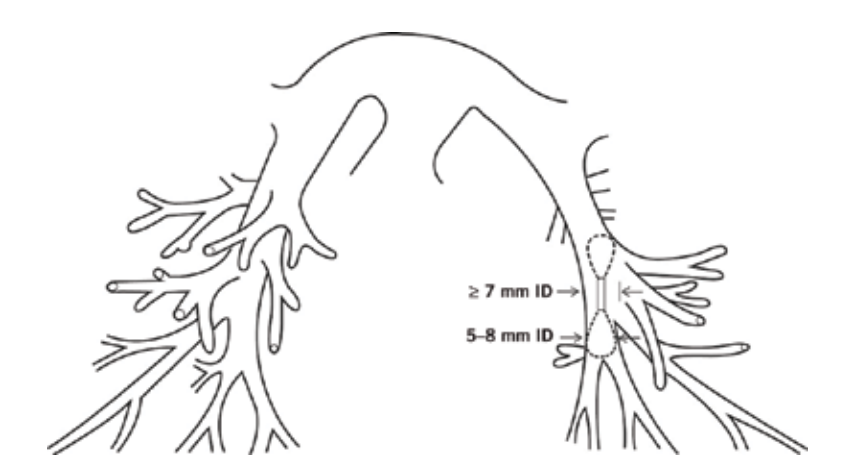

**ZIELIMPLANTATIONSSTELLE**

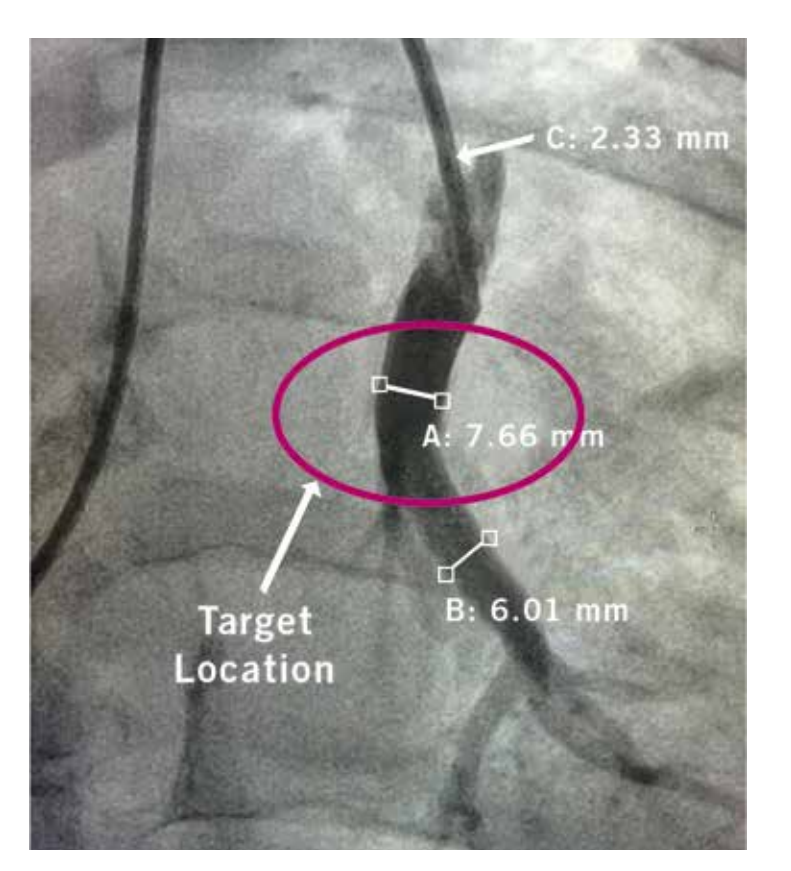

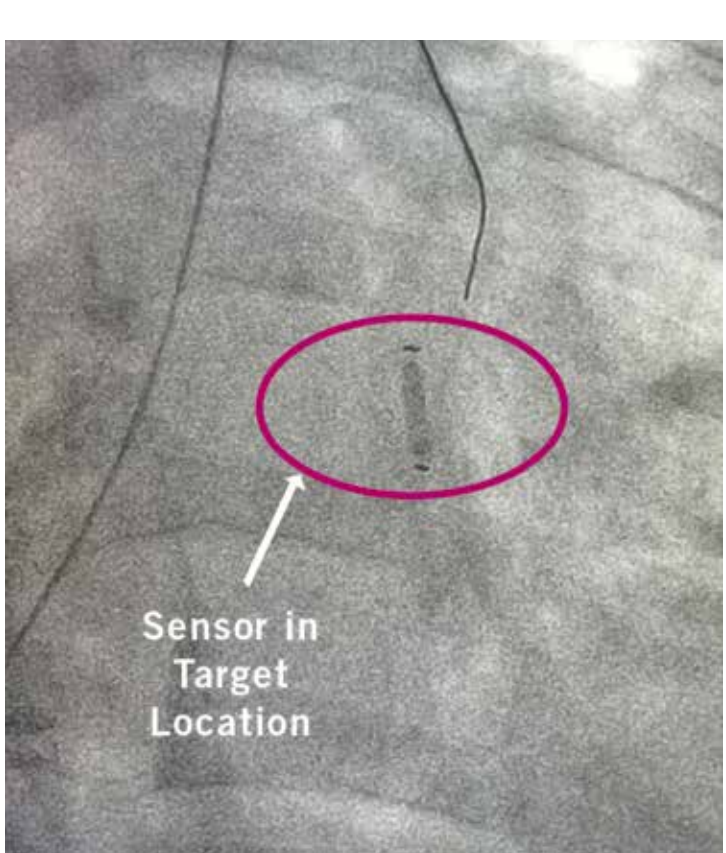

## Sensor =  $2 \times 3,4$  mm

#### **BITTE BEACHTEN:**

- Bevor Sie den CardioMEMS PA-Sensor einführen, geben Sie das distale Ende des Katheters (mindestens 20 cm von der Spitze entfernt) in eine Schale mit Kochsalzlösung, um die hydrophile Beschichtung zu aktivieren.
- Verwenden Sie AP- und LAO-Ansichten, um die Lage im posterioren Ast zu bestätigen.
- Entfernen Sie bei der Ablösung unter Fluoroskopie zuerst den Katheter und dann den Draht. Nutzen Sie die beste Ansicht, um die Trennung von Sensor und Katheter zu sehen.
- Arbeiten Sie langsam und sorgfältig.

AP = anterior-posterior LAO = schräg links anterior

- Wenn Sie beim Herausziehen des Sensors Widerstand spüren, STOPPEN Sie das Verfahren. Führen Sie anschließend den PA-Katheter (PAC) zusammen mit dem Platzierungskatheter wieder ein und verwenden Sie den Ballon als Rückzugssperre.
- Stellen Sie sicher, dass die distale Spitze des Führungsdrahtes gerade ist, bevor Sie das Platzierungssystem entfernen.

## SCHRITT 2: **CARDIOMEMS™ PA-SENSORPLATZIERUNG UND -FREISETZUNG**

## SCHRITT 3: **KALIBIERUNG DES CARDIOMEMS™ PA-SENSORS**

## 3A 3B **ANTENNE PLATZIEREN**

- Nachdem der CardioMEMS™ PA-Sensor in die PA des Patienten eingesetzt wurde, positionieren Sie den PAC erneut in den Lungengefäßen und platzieren Sie die Antenne unter der Schulter des Patienten, vom Kopf kommend. Legen Sie die Antenne *nicht* unter die Tischauflage oder eine Bair Hugger‡ -Polsterung und vermeiden Sie die Kreuzung über oder unter EKG-Elektroden.
- Mithilfe von Fluoroskopie kann die Lage der Antenne unter dem Sensor dargestellt werden.
	- Wenn die goldene Sensorspule in der AP-Ansicht eine ovale Form hat, dann sollte der Sensor auf der Antenne zentriert sein.
	- Wenn die Sensorspule in der AP-Ansicht als Linie erscheint, dann sollte der Sensor auf den Außenkreis der Antenne ausgerichtet sein.

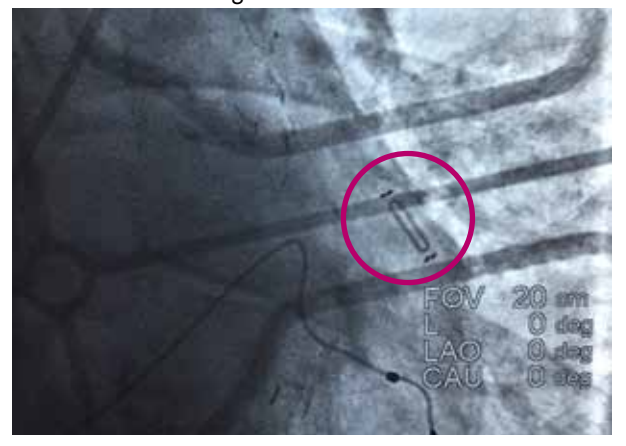

## **SIGNAL ERFASSEN**

• Sobald der Antennenstab angebracht ist, richten Sie Ihre Aufmerksamkeit auf den HES-Bildschirm und suchen Sie nach einer physiologischen PA-Wellenform *und* einem grünen Signalstärkebalken, die auf ein starkes, pulsierendes Signal hinweisen.

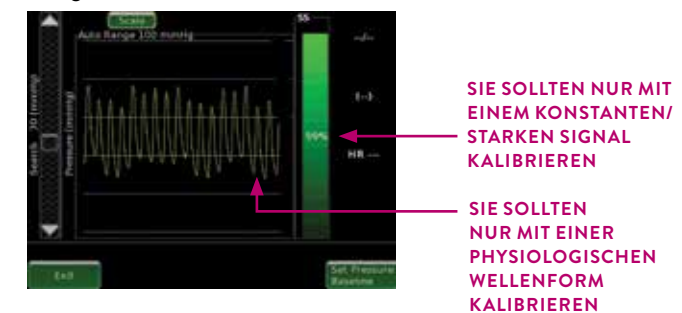

#### 3C **PA-SENSOR GEMÄSS PA-MITTELDRUCK AUS DEM PAC KALIBRIEREN**

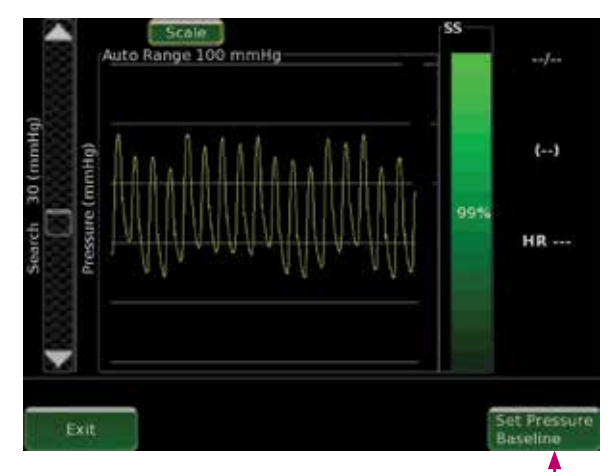

- Warten Sie ab, bis 10 Sekunden lang eine physiologische Druckkurve besteht.
- Wählen Sie **Set Pressure Baseline**  (Druck-Baseline festlegen).

## **PA-SENSOR GEMÄSS PA-MITTELDRUCK AUS**  3C 3D **DEM PAC KALIBRIEREN (FORTSETZUNG)**

#### **GÜLTIGE KALIBRIERUNGS-KRITERIEN:**

- > 70 % Signalstärke mit grüner Balkenfarbe
- Stabile physiologische, pulsierende Wellenform
- > 90 %, stabil wird bevorzugt
- **• Fahren Sie nur fort, wenn die Kriterien erfüllt sind**
- **• Elektrokardiogramm (EKG)- und Defibrillationskabel im unmittelbaren Umfeld können eine gültige Kalibrierung verhindern**

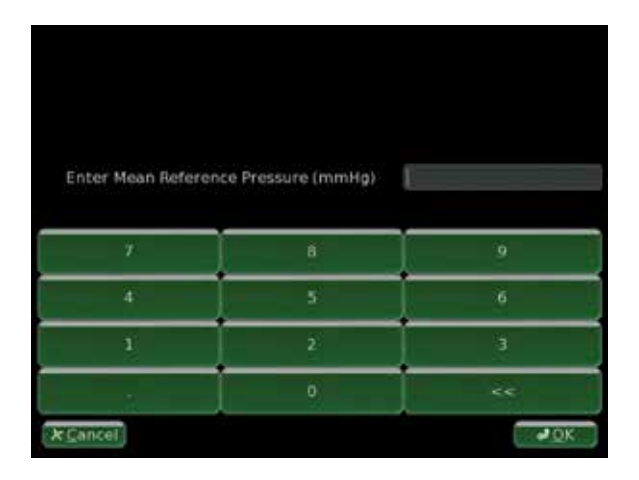

- Geben Sie den PA-Mittelwert ein, der anhand der entsprechenden Wellenform auf dem PAC gemessen wird.
- Die vom Sensor berechnete Herzfrequenz (HR) und die PA-Druckwerte werden nach der Sensorkalibrierung registriert.

#### **CO KALIBRIEREN (OPTIONAL)**

Warten Sie ab, bis nach der Kalibrierung des PA-Sensors 10 Sekunden lang eine physiologische Wellenform besteht.

Wählen Sie **Set CO Baseline** (CO-Baseline festlegen) (Feld 1).

• Geben Sie den während des Rechtsherz-Katheters erhaltenen CO ein.

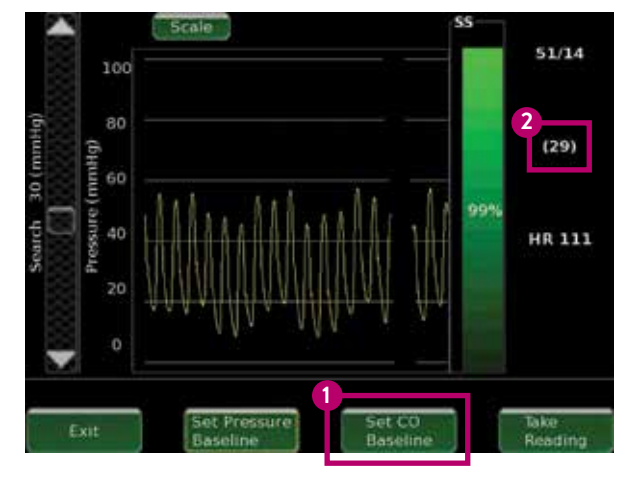

Warten Sie, bis die Daten auf dem Bildschirm angezeigt werden (nachdem Sie die CO-Baseline eingestellt haben), und überprüfen Sie dann, ob der PA-Mitteldruck auf dem HES-Bildschirm mit dem PA-Mittelwert aus dem PAC innerhalb von 1–2 mmHg korreliert (Feld 2).

Wenn Sie keine angemessene Übereinstimmung erzielen, kehren Sie zu Schritt 3C zurück und kalibrieren Sie erneut.

# **KALIBIERUNG**

**DES CARDIOMEMS™ PA-SENSORS**

## SCHRITT 4: **MESSWERTE ERFASSEN, HOCHLADEN UND HERUNTERFAHREN**

 $^{4\mathrm{A}}~$  Warten Sie ab, bis 10 Sekunden lang eine physiologische  $^{4\mathrm{B}}~$ Druckkurve besteht und wählen Sie dann **Take Reading**  (Messwert übernehmen) aus. Zeichnen Sie die Druckwerte vom PAC *zeitgleich mit dem Drücken der Taste* auf (es kann hilfreich sein, sich mit dem Bediener im Kontrollraum abzustimmen und laut "1, 2, 3 ... jetzt" zu rufen, wenn Sie diese Taste drücken).

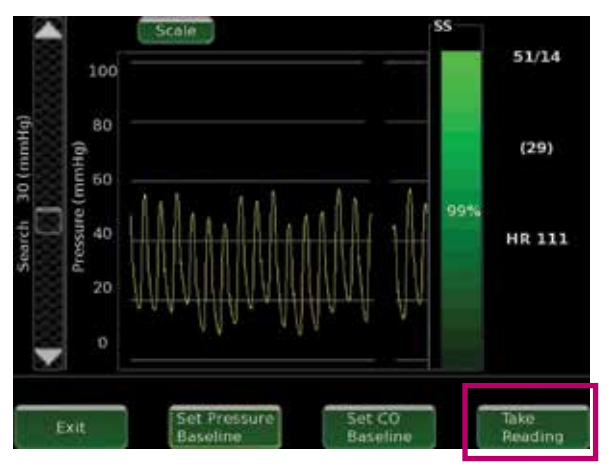

4C Überprüfen Sie, ob der Sensordruck mit den PAC-Druckwerten korreliert. Wenn die Referenzkatheterdruckwerte (Feld 1) nicht mit den Sensordruckwerten (Kasten 2) korrelieren und die Atmung stark schwankt, sollten Sie eine neue Druck-Baseline festlegen.

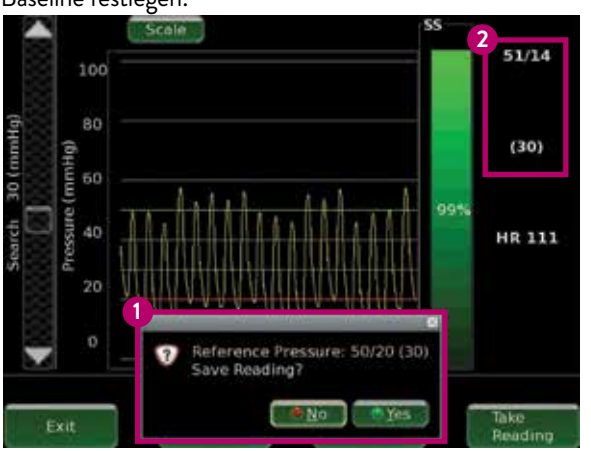

Geben Sie den systolischen, diastolischen und den Mittelwert aus dem PAC ein und wählen Sie dann **OK**.

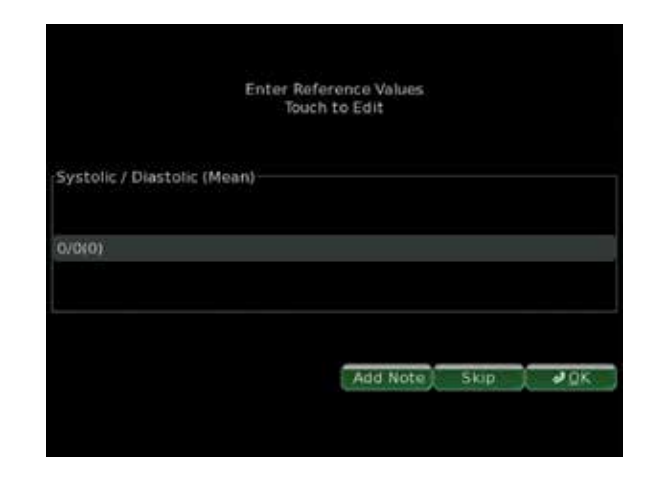

4<sup>D</sup> Führen Sie im Anschluss an diese Schritte zwei weitere Messungen durch und warten Sie jeweils 10 Sekunden zwischen den Messungen. Entfernen Sie nach Abschluss der Messungen die Antenne. Der Fall ist nun abgeschlossen. Wählen Sie unten links auf dem HES-Bildschirm **Exit** (Beenden) aus. Das HES versucht dann automatisch, eine Verbindung zur Merlin.net™ PCN-Website herzustellen und die Implantatdaten zu senden.

 $4E$  Sobald die Datenübertragung abgeschlossen ist, erscheint  $4E$ auf dem HES-Bildschirm eine Aufforderung zum Speichern der Daten. Das USB-Flash-Laufwerk sollte noch im HES eingesteckt sein. Wählen Sie **OK**.

In fast *allen* Fällen wird das USB-Flash-Laufwerk nicht mehr benötigt, es sei denn, die Netzwerkkonnektivität ist nicht kontinuierlich gegeben. Wenn dies der Fall ist, lesen Sie die Anweisungen auf der nächsten Seite unter "Zuordnen des Patienten auf dem Merlin.net PCN ohne Konnektivität".

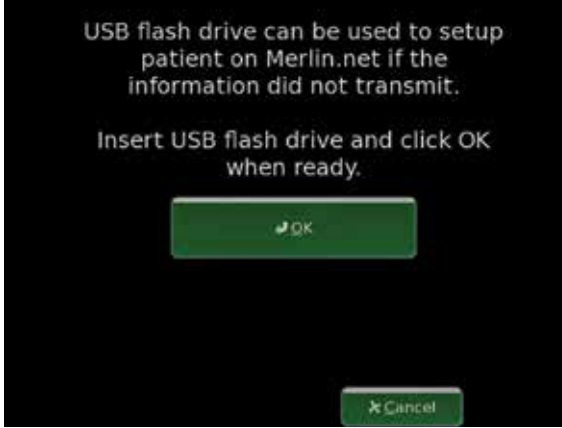

## **AUSSCHALTEN**

- Wählen Sie die Bildschirmtaste **Shut down**  (Ausschalten).
- Ziehen Sie den Netzstecker erst, wenn der Ausschaltvorgang abgeschlossen ist (die hintere Taste ist nicht zum Ausschalten des Systems vorgesehen).

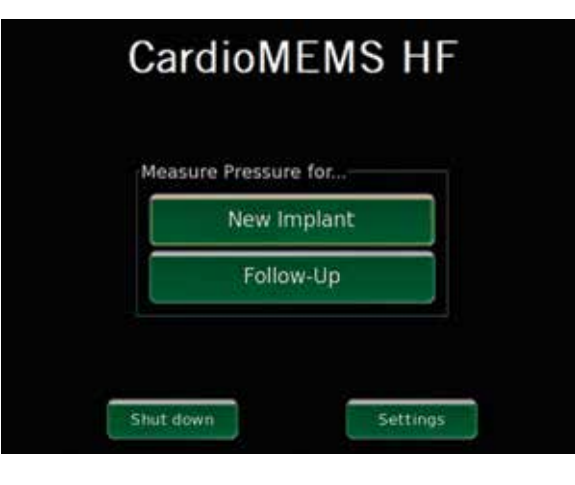

**MESSWERTE ERFASSEN, HOCHLADEN UND HERUNTERFAHREN**

## **ZUORDNEN DES PATIENTEN IM MERLIN.NET™ PCN OHNE HES-KONNEKTIVITÄT**

Wenn die Netzwerkverbindung schlecht ist, können Sie einen manuellen Upload-Prozess verwenden, was möglicherweise einfacher ist als der Versuch, nach der Prozedur einen Ort mit ausreichender Konnektivität zu finden. Schritte 1–10 müssen unabhängig davon durchgeführt werden, ob es sich um einen reinen Implantatationslabor-Standort oder einen gemischten Standort handelt. Reine Implantationsstandorte sollten die Schritte für eine vollständige Patientenanmeldung abschließen.

- 1. Unmittelbar nach der Implantation muss sich ein Krankenhausmitarbeiter bei seinem Merlin.net™ PCN-Konto anmelden.
- 2. Stecken Sie das Sensor-USB-Laufwerk in den Computer.
- 3. Klicken Sie in der Haupt-Patientenliste auf **Enroll a Patient** (Patienten anmelden).

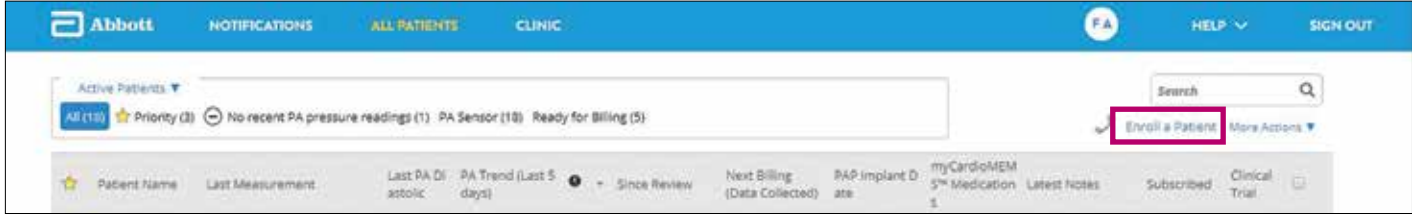

- 4. Wählen Sie **PA Sensor** (PA-Sensor).
- 5. Geben Sie den Namen und das Geburtsdatum des Patienten ein. Klicken Sie auf **Enroll** (Anmelden).
- 6. Gehen Sie auf der Seite mit dem neuen Patientenprofil zum Abschnitt "PA-Sensor" am unteren Ende der Seite und geben Sie die Sensor-Seriennummer ein. *Hinweis: Die Seriennummer des Sensors finden Sie auf dem Etikett, das auf dem USB-Laufwerk angebracht ist.*
- 7. Gehen Sie zurück nach oben und klicken Sie auf der rechten Seite des Bildschirms auf **Import from Flash Drive** (Importieren vom Flash-Laufwerk).
- 8. Klicken Sie auf **Browse** (Durchsuchen), um das Fenster zum Durchsuchen der Dateien auf dem USB-Flash-Laufwerk zu öffnen.
- 9. Suchen Sie das USB-Flash-Laufwerk und wählen Sie die Datei aus, die mit dem Implantationsdatum und der Seriennummer des Sensors benannt ist.
- 10. Klicken Sie auf **Save** (Speichern) und das System lädt die Sensorinformationen in das Profil des Patienten hoch.

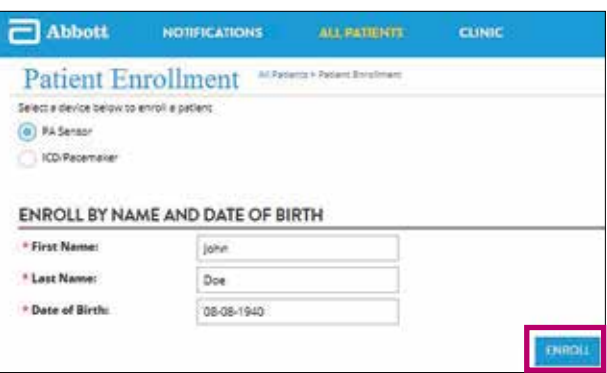

## **MESSWERTE ERFASSEN, HOCHLADEN UND SCHLIESSEN**

## **FEHLERBEHEBUNG**

#### **AUFFÄLLIGE WELLENFORM MIT HOHER SIGNALSTÄRKE**

- **• Situation:** Technisch auffällige Messwerte mit hoher Signalstärke. Die PA-Druckwellenkurve ist nicht pulsierend (Feld 1), ohne Beugung zum Herzschlag. Der Balken für die Signalstärke ist blau (Feld 2).
- **• Empfohlene Vorgehensweise:** Bewegen Sie den Balken zum Suchen der Druckwellen langsam um 30 mmHg *nach oben*, während Sie kontinuierlich nach einem stärkeren Signal suchen (der Signalstärkebalken wird grün). Wenn keine Verbesserung eintritt, schieben Sie den Balken zum Suchen der Druckwellen um 30 mmHg *unter* den Startpunkt, während Sie nach einem stärkeren Signal suchen (der Signalstärkebalken wird grün) bei gleichzeitig erhaltener physiologischer Wellenform.

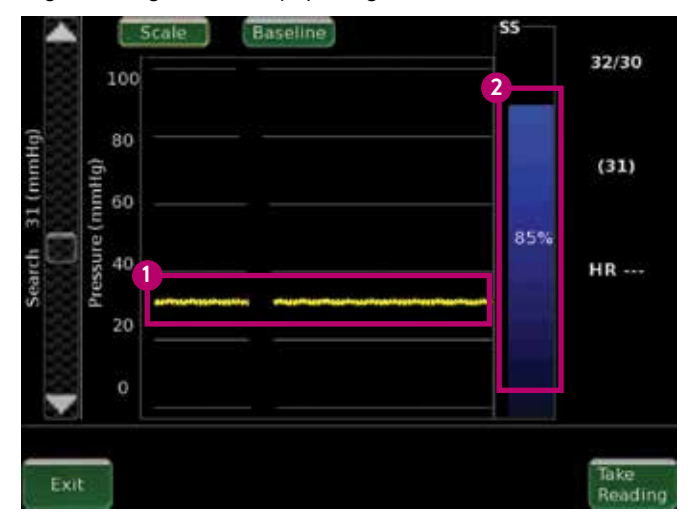

## **PHYSIOLOGISCHE WELLENFORM MIT UNZUREICHENDER SIGNALSTÄRKE**

- **• Situation:** Physiologisch aussehende Wellenform (Feld 3), aber unzureichende Signalstärke (Feld 4). Kann beim Fokussieren auf ein sekundäres Signal oder ein "Seitenband" entstehen
- **• Empfohlene Vorgehensweise:** Entfernen Sie mögliche Quellen elektromagnetischer Störungen (EMI). Bewegen Sie den Balken zum Suchen der Druckwellen um 30 mmHg *nach oben*, während Sie nach einem stärkeren Signal suchen (der Signalstärkebalken wird grün). Wenn keine Verbesserung eintritt, verschieben Sie die Druckwellen um 30 mmHg unter den Startpunkt, während Sie nach einem stärkeren Signal suchen (der Signalstärkebalken wird grün) bei gleichzeitig erhaltener physiologischer Wellenform.

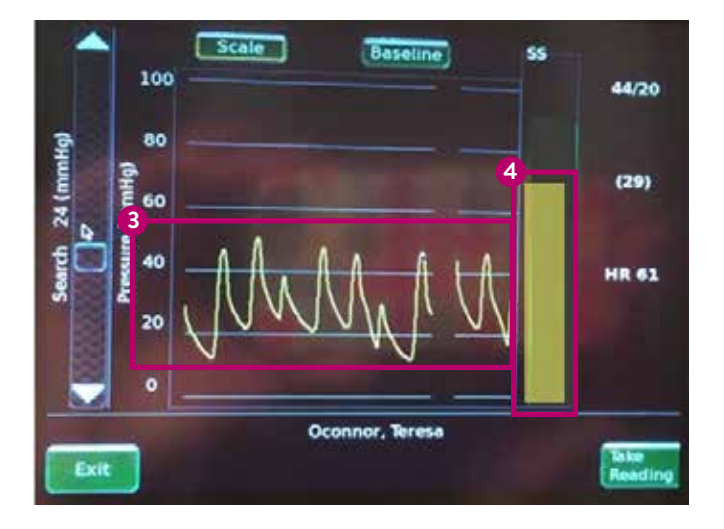

## **ANDERE BEISPIELE FÜR EINE "FALSCHE FOKUSSIERUNG" (NICHTPHYSIOLOGISCHE WELLENFORM)**

#### **EINE FALSCHE FOKUSSIERUNG AUFGRUND VON EMI**

- **• Situation:** Antenne "fokussiert" auf Signal von einem anderen Gerät als dem CardioMEMS™ PA-Sensor. Dies könnte der implantierbare Kardioverter-Defibrillator (ICD) oder Herzschrittmacher des Patienten sein.
- **• Empfohlene Vorgehensweise:** Positionieren Sie den Antennenstab neu, um das PA-Sensorsignal zu lokalisieren. **WELLENFORM**

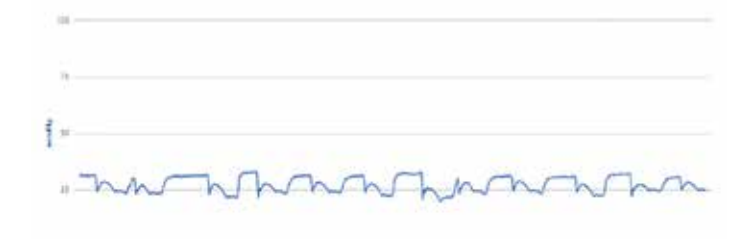

#### **ZEITWEILIGER SIGNALVERLUST**

- **• Situation:** Störung des korrekten PA-Sensorsignals durch Interferenzen. Dies kann von einem C-Bogen-Fluoroskopiegerät, einer Bair Hugger‡-Polsterung, einem Monitorausleger oder EKG-Elektroden stammen.
- **• Empfohlene Vorgehensweise:** Positionieren Sie den Antennenstab neu.

Denken Sie daran, den C-Bogen so weit wie möglich vom Patienten zu positionieren, die Bair Hugger-Polsterung und EKG-Elektroden zu entfernen usw. **WELLENFORM**

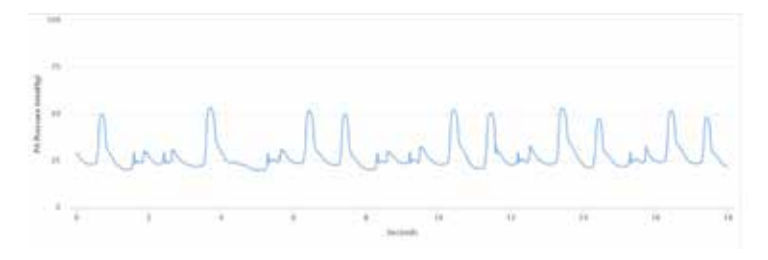

## **KEINE KONNEKTIVITÄT IM KATHETERLABOR FÜR DAS WLAN‡- ODER MOBILFUNKSIGNAL DES HES**

- **• Situation:** Die WLAN‡-Verbindung oder das Mobilfunksignal im Labor ist zu schwach, damit sich das HES mit dem Merlin.net™ PCN verbinden kann, um Daten und Patienteninformationen aus dem Fall zu übertragen.
- **• Empfohlene Vorgehensweise:** Wenn das HES versucht, eine Verbindung mit der Merlin.net PCN-Website herzustellen (siehe "Zuordnen des Patienten im Merlin.net PCN ohne HES-Verbindung" im vorherigen Abschnitt), wählen Sie **Cancel**  (Abbrechen), um den Bildschirm für die manuelle Eingabe aufzurufen. Verwenden Sie das mit dem CardioMEMS PA-Sensor mitgelieferte USB-Flash-Laufwerk, um Prozedur- und Kalibrierungsinformationen zu speichern, die Sie manuell in das Merlin.net PCN hochladen können.

## **PA-SENSOR WIRD NICHT FREIGEGEBEN UND LÖST SICH NICHT AUS DEM PLATZIERUNGSSYSTEM**

- **• Situation:** Der Sensor scheint nach dem Entfernen der blauen Kappe und der Verbindungsdrähte noch am Platzierungssystem befestigt zu sein.
- **• Empfohlene Vorgehensweise:** Ziehen Sie das Platzierungssystem sehr langsam 1–2 cm zurück, um zu prüfen, ob der Sensor stillsteht oder sich mit dem Platzierungssystem bewegt. Wenn sich der Sensor mit dem Platzierungssystem bewegt, fahren Sie zurück in seine ursprüngliche Position. Ziehen Sie den Draht zurück in das Platzierungssystem, warten Sie 5–10 Sekunden und führen Sie den Draht dann wieder in das Zielgefäß ein. Wenn der Sensor noch nicht freigegeben ist, führen Sie den PA-Katheter (PAC) zusammen mit dem Platzierungskatheter wieder ein und verwenden Sie den Ballon als Rücklaufsperre. Eine andere Möglichkeit besteht darin, das Anschlussmodul vom Ende des Platzierungssystems zu entfernen und einen 6-F-Guideliner-Katheter über das Platzierungssystem zu schieben, um den Sensorkontakt zu unterbrechen.

#### **PA-SENSOR-NEUKALIBRIERUNG**

• Dies ist selten notwendig, kann aber einfach durchgeführt werden, wenn Sie sich für eine Neukalibrierung entscheiden. Wenden Sie sich an unser Clinical Support Team, um eine Sensorauswertung und Anleitungen zur Fehlerbehebung zu erhalten.

## **FEHLERBEHEBUNG**

## **EINE NACHSORGEMESSUNG VORNEHMEN**

Schalten Sie das Gerät mit der hinteren Taste ein. Wählen A BSie **Follow-Up** (Nachsorgemessung).

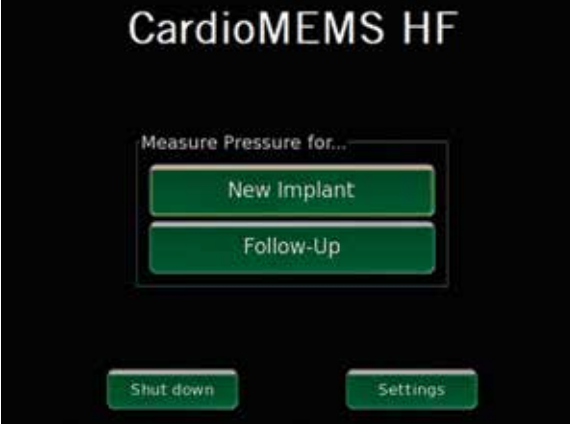

- Wählen Sie **Patient Name** (Patientenname) und dann **OK**.
	- Das System fragt, ob PA-Druckmesswerte verfügbar sind. Wenn Sie kein RHC-Verfahren durchführen, wählen Sie **No** (Nein), um eine Sensormessung durchzuführen.

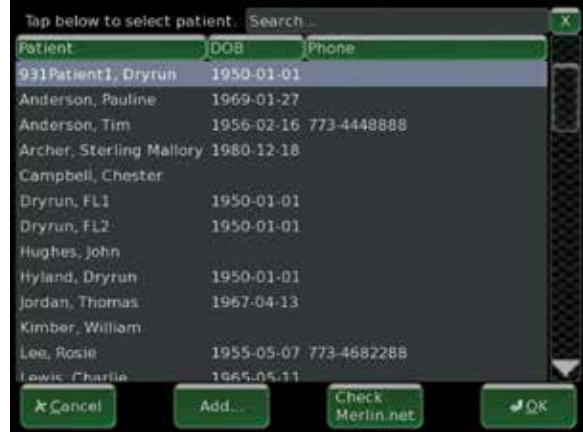

## **SIGNAL ERFASSEN**

- Legen Sie die Antenne unter den Rücken des Patienten und nähern Sie sich von der Seite, an der der Sensor platziert wurde.
- Positionieren Sie die Mitte der Antenne unter der Spitze des Schulterblatts des Patienten auf der Seite des Rumpfes, auf der sich der Sensor befindet.

## **GÜLTIGE MESSKRITERIEN**

- > 70 % Signalstärke mit einer grünen Balkenfarbe
- Präzise HR
- Stabile physiologische, pulsierende Wellenform
- Wählen Sie **Take Reading** (Messwert übernehmen)und wenn der Messwert akzeptabel ist, dann wählen Sie **Yes** (Ja).
	- Wiederholen Sie Schritt D wie gewünscht. Wählen Sie **Exit** (Beenden), nachdem alle gewünschten Messwerte gespeichert wurden.
	- Stellen Sie sicher, dass die Messwerte auf das Merlin.net™ PCN hochgeladen wurden und das System ausgeschaltet ist, bevor Sie den Stecker ziehen.

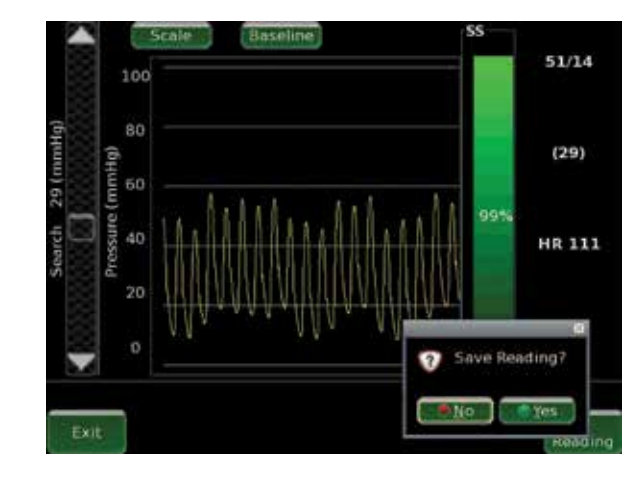

## E **ABGESCHALTET**

- Wählen Sie die Bildschirmtaste **Shut Down**  (Ausschalten).
- Ziehen Sie den Netzstecker erst, wenn die Ausschaltvorgang abgeschlossen ist (die hintere Taste ist nicht zum Ausschalten des Systems vorgesehen).

**EINE NACHSORGEMESSUNG VORNEHMEN**

#### **TECHNISCHER KUNDENDIENST**

Wenn Sie Fragen zum CardioMEMSTM HF-System haben, wenden Sie sich bitte an den technischen Kundendienst (Kundendienst nur in englischer Sprache verfügbar):

**Belgien:** +32 2 200 66 95 **Dänemark:** +45 44 50 03 88 **Frankreich:** +33 1 41 46 50 03 88 **Deutschland:** +49 619 6771 1220 **Italien:** +39 02 3596 1180 **Niederlande:** +31 318 583 240 **Schweiz:** +41 442 757 180 **Vereinigtes Königreich/ Irland:** +44 121 306 0550 **International:** +46 8 474 4756

In Europa, dem Nahen Osten und Afrika ist der telefonische technische Kundienst von Montag bis Freitag (8:00 bis 17:00 Uhr mitteleuropäischer Zeit) erreichbar.

**Abbott**

The Corporate Village, Da Vincilaan 11 Box F1, 1935 Zaventem, Belgien, Tel: +32 2 774 68 11 Cardiovascular.abbott

**Kurzübersicht:**: Vor der Verwendung dieser Implantate lesen Sie bitte die Bedienungsanleitung, in der Sie eine vollständige Liste der Indikationen, Kontraindikationen, Warnhinweise, Vorsichtsmaßnahmen, möglichen unerwünschten Ereignisse und Gebrauchsanweisungen finden.

**Indikationen und Anwendung**: Das CardioMEMS™ HF-System ist für die drahtlose Messung und Überwachung des Drucks in der Pulmonalarterie (PA) und der Herzfrequenz bei Patienten mit Herzinsuffizienz entsprechend Klasse III der New York Heart Association (NYHA), die im vergangenen Jahr stationär wegen Herzinsuffizienz behandelt wurden, indiziert. Die hämodynamischen Daten werden von Ärzten für das Herzinsuffizienzmanagement mit dem Ziel verwendet, herzinsuffizienzbedingte Krankenhauseinweisungen zu reduzieren.

**[Kontraindikationen](https://www.cardiovascular.abbott/us/en/hcp/products/heart-failure/pulmonary-pressure-monitors/cardiomems/about.html)**: Das CardioMEMS HF-System ist für Patienten kontraindiziert, die einen Monat lang nach der Implantation keine dualen Thrombozytenaggregationshemmer oder Antikoagulanzien einnehmen dürfen.

**Potenzielle unerwünschte Ereignisse**: Zu den möglichen unerwünschten Ereignissen im Zusammenhang mit dem Implantationsverfahren gehören unter anderem: Infektion, Arrhythmien, Blutung, Hämatom, Thrombus, Myokardinfarkt, transitorische ischämische Attacke, Schlaganfall, Tod und Geräteembolie.

**Einschränkungen**: Patienten müssen ihr eigenes Apple‡- oder Android‡-Mobilgerät verwenden, um Informationen zu empfangen und an die myCardioMEMS™ App zu senden. Dazu muss das Gerät eingeschaltet sein, die App muss installiert sein und ein entsprechender Datentarif (Mobilfunk oder WLAN) muss vorhanden sein. Die myCardioMEMS™ App kann Benachrichtigungen über Medikamenteneinstellungen und -erinnerungen, Anforderungen von Laborarbeiten und die Bestätigung des Empfangs der PA-Druckmesswerte liefern. Es gibt jedoch viele interne und externe Faktoren, die die Erfassung und Übermittlung von Nachrichten und Patienteninformationen im Sinne des Klinikers verhindern, verzögern oder aufhalten können. Zu diesen Faktoren gehören: Patientenumgebung, Datendienste, Betriebssystem und Einstellungen des Mobilgeräts, Klinikumgebung, Zeitplan-/ Konfigurationsänderungen und Datenverarbeitung.

™ Kennzeichnet eine Marke der Abbott-Unternehmensgruppe. ‡ Bezeichnet eine Marke eines Drittanbieters, die Eigentum des jeweiligen Inhabers ist. © 2021 Abbott. Alle Rechte vorbehalten. MAT-2104386 v1.0 | Artikel nur für EMEA-Zielgruppen zugelassen.

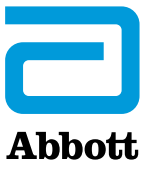